# PlutoSDR + GNU Radio

In this lab we will explore PlutoSDR and general IIO support in GNU Radio. This is important if you want to extend or modify the existing PlutoSDR software interfaces to support more features available in the transceiver itself.

In the first section of this lab we will be constructing a streaming device from the ground up to get data from PlutoSDR. Start by launching GNU Radio Companion on your PC. Start a fresh QT flowgraph as shown in [Figure 1.](#page-0-0)

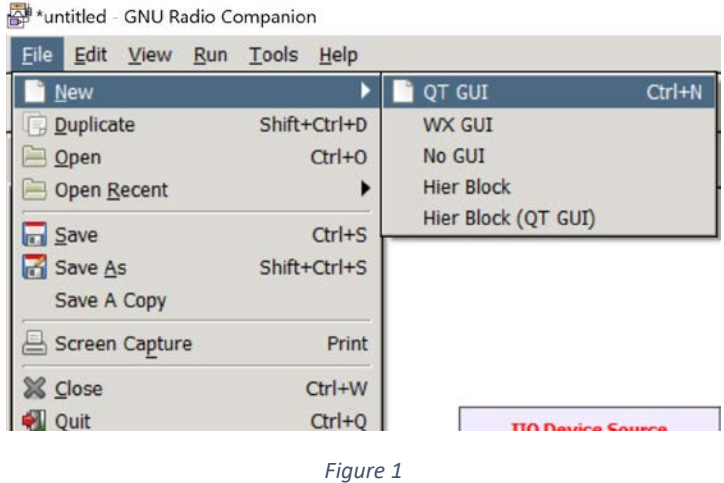

<span id="page-0-0"></span>Add an "IIO Device Source" block to the canvas and open its mask as i[n Figure 2.](#page-0-1)

<span id="page-0-1"></span>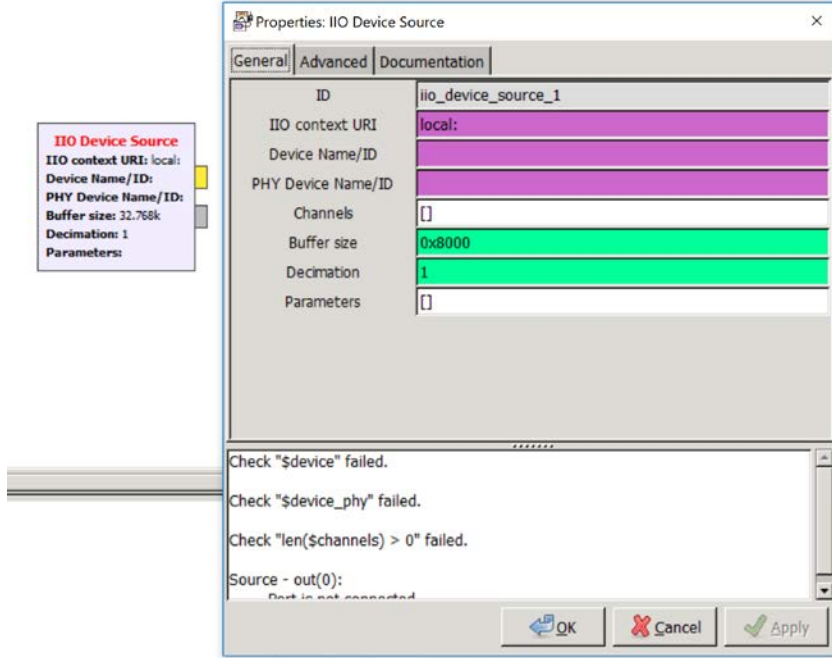

"IIO Device Source" blocks are designed to provide access to streaming channels in GNU Radio, along with some attribute configuration. However, sometimes this information can be complex to fill out depending on your knowledge of IIO and its drivers. "uri" was already discussed in the previous lab, which simply defines the context we will use to connect to the IIO drivers. Let's next examine how to fill out the remaining parameters of the block.

To do so, open a terminal or command prompt. Next list the devices for the context of interest, here we can just use auto since we have PlutoSDR attached. To do this type "iio\_attr -u ip:192.168.2.1 -d" as in [Figure 3.](#page-1-0)

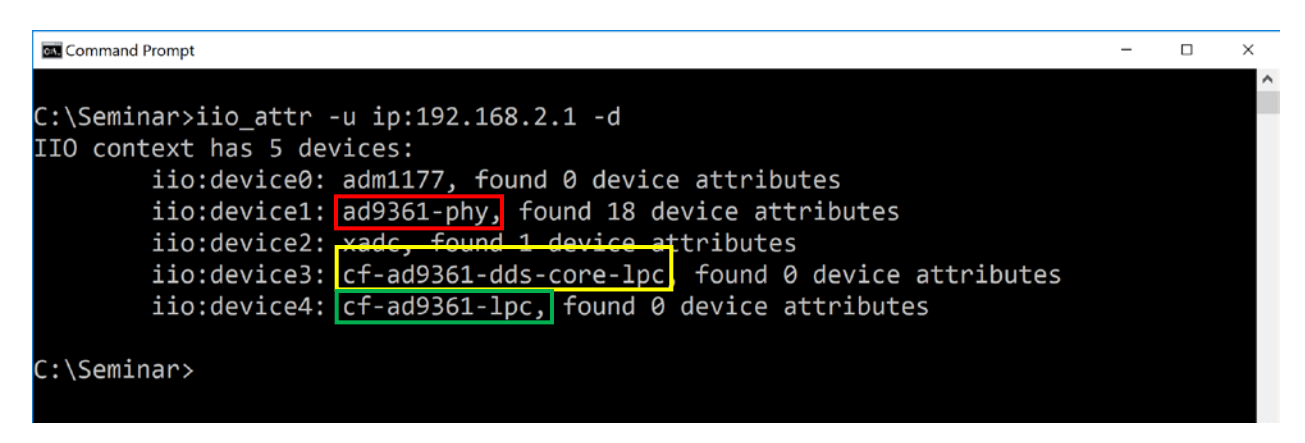

*Figure 3*

<span id="page-1-0"></span>From the devices shown in [Figure 3,](#page-1-0) "ad9361-phy" is the "PHY Device Name" needed for the "IIO Device Source" block. This is responsible for device configuration, and any parameters written will use that device's underlying attribute tree. "cf-ad9361-lpc" and "cf-ad9361-dds-core-lpc" are the "Device Name" for the receiver (Source) and transmitter (Sink) respectively. Using this information, we can fill out the mask as i[n Figure 4.](#page-1-1) Do so on your own block masks to match with your respective "uri".

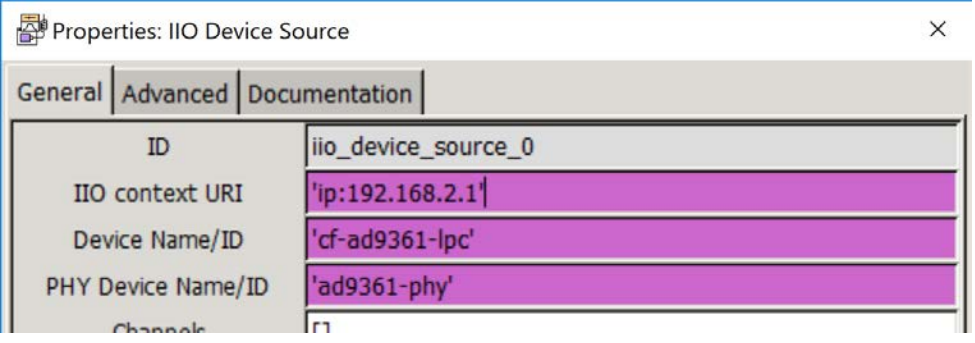

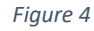

<span id="page-1-1"></span>Next, we need to set the channels. The channels are the streams of data we want to pull data from. To list the available channel names for the receiver, run the command "iio attr -u ip:192.168.2.1 -c cfad9361-lpc", which will list all the available channels for that device as in [Figure 5.](#page-2-0) Two channels are listed, voltage0 and voltage1. These are the I and Q data streams respectively, and if you wish to learn more about these channels read over the driver's wiki page [here.](https://wiki.analog.com/resources/tools-software/linux-drivers/iio-transceiver/ad9361)

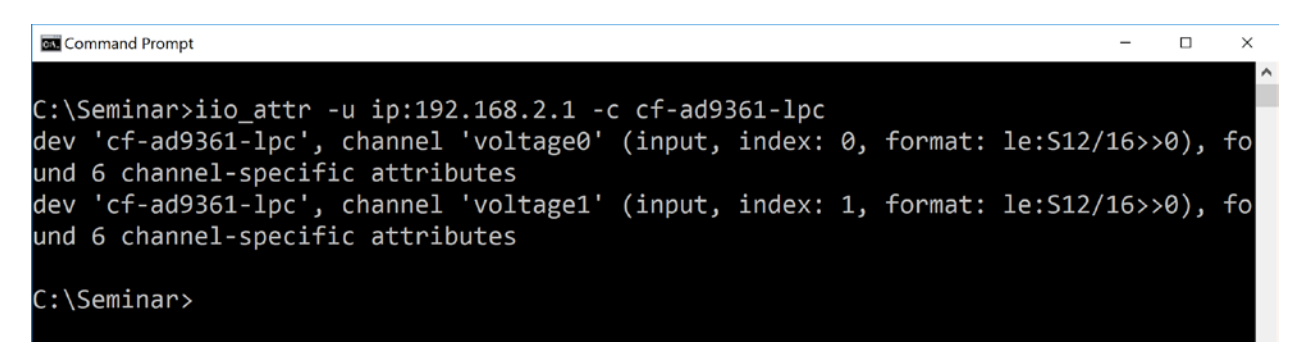

## *Figure 5*

<span id="page-2-0"></span>We next will take these channel names and apply them to our "Channels" parameter in the block mask as a list of strings as in [Figure 6.](#page-2-1) Do so on your own block masks to match.

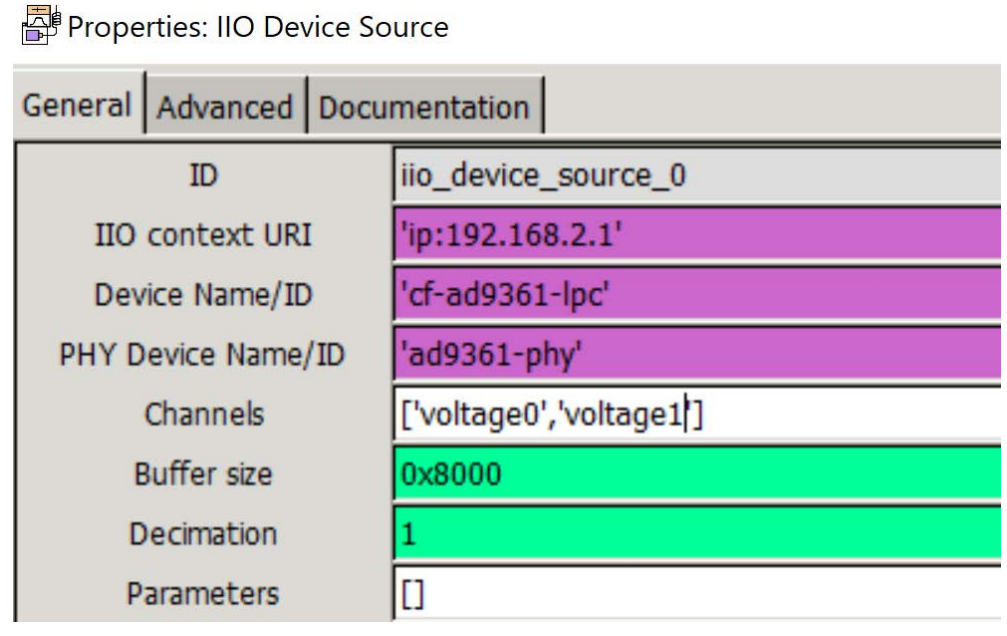

*Figure 6*

<span id="page-2-1"></span>At this point, we have the necessary pieces to stream data from the transceiver itself. The data coming out of the source block will be shorts, which is accurate for the transceiver. However, this is not super friendly for many of the GNU Radio scopes. Add additional blocks and a scope as shown in [Figure 7.](#page-3-0)

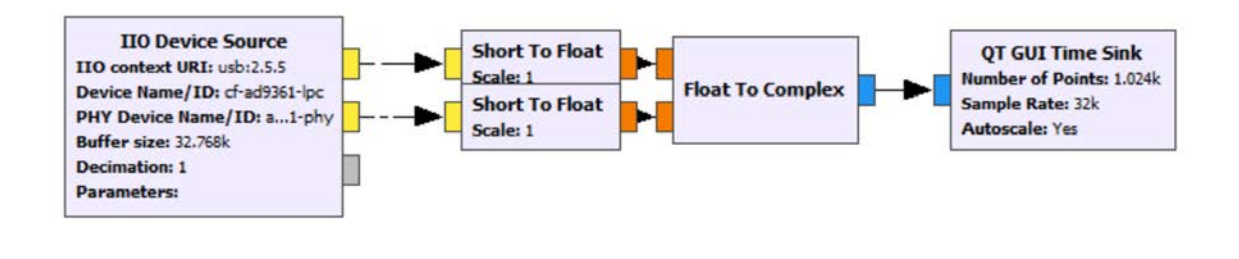

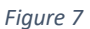

<span id="page-3-0"></span>Next hit run on the flowgraph and view some of the data coming out of the transceiver.

This is nice and all, but we also want to configure some settings on the device. For example, the gain control mode of the receiver. To get the attribute name we add the channel name into our "iio\_attr" command with respect to the control data driver name "ad9361-phy" with the following command "iio\_attr -u ip:192.168.2.1 -c ad9361-phy voltage0". In [Figure 8](#page-3-1) we show the filtered output of this command since there are many attributes associated with this driver, but we get the information we need. The attribute name "gain\_control\_mode" and possible options with "gain control mode available".

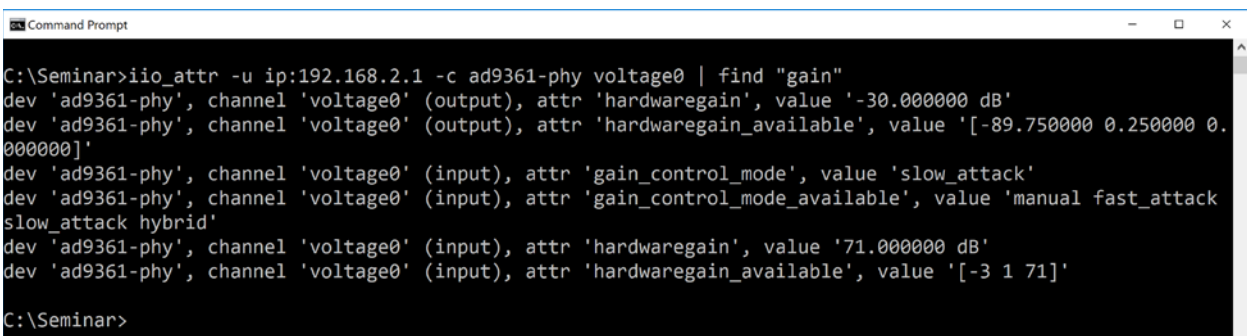

#### *Figure 8*

<span id="page-3-1"></span>We can use this information in the GNU Radio block masks now under the parameters array. Since the PHY driver and write any attribute on the device, we must explicitly construct the attribute name in the following way: <in/out>\_<channel name>\_<attribute name>. So for "gain\_control\_mode" this would be "in\_voltage0\_gain\_control\_mode". To set the value simply append "=<value>" to this string. To set the "gain\_control\_mode" of the device apply the following to the block mask as shown in [Figure 9.](#page-4-0) Apply this to your block and press play again to apply this change.

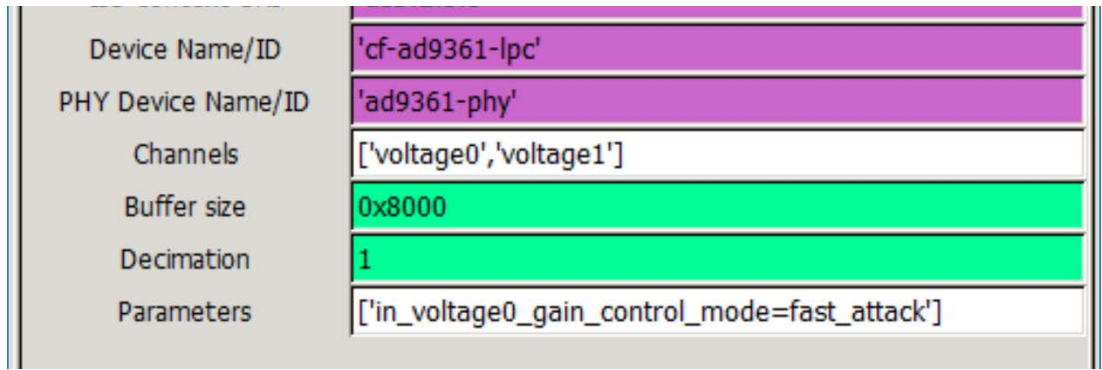

#### *Figure 9*

<span id="page-4-0"></span>Running the "iio\_attr -n 192.168.2.1 -c ad9361-phy voltage0" command we can see the updated attribute as in [Figure 10.](#page-4-1)

**RE** Command Prompt  $\Box$ C:\Seminar>iio\_attr -u ip:192.168.2.1 -c ad9361-phy voltage0 | find "gain" dev 'ad9361-phy', channel 'voltage0' (output), attr 'hardwaregain', value '-30.000000 dB' dev 'ad9361-phy', channel 'voltage0' (output), attr 'hardwaregain\_available', value '[-89.750000 0.250000 0. 1600000 dev 'ad9361-phy', channel 'voltage0' (input), attr 'gain\_control\_mode', value 'fast\_attack'<br>dev 'ad9361-phy', channel 'voltage0' (input), attr 'gain\_control\_mode\_available', value 'manual fast\_attack slow\_attack hybrid' dev 'ad9361-phy', channel 'voltage0' (input), attr 'hardwaregain', value '71.000000 dB'<br>dev 'ad9361-phy', channel 'voltage0' (input), attr 'hardwaregain\_available', value '[-3 1 71]' :\Seminar>

### *Figure 10*

<span id="page-4-1"></span>If an attribute is incorrect you will observe some output in the GNU Radio console. For example, if you tried to set the gain\_mode to 'hyper\_attack', you would observe something similar t[o Figure 11.](#page-4-2)

>>> Done

Generating: 'C:\\Users\\tcollins\\Documents\\top\_block.py'

Executing: C:\Program Files\GNURadio-3.7\gr-python27\python.exe -u C:\Users\tcollins\Documents\top\_block.py

Unable to write attribute in voltage0 gain control mode: -22 gr::pagesize: no info; setting pagesize = 4096

*Figure 11*

<span id="page-4-2"></span>Alternatively, with regards to determining attribute names you can login to PlutoSDR itself over SSH and list device parameters as shown in [Figure 12.](#page-5-0) **This is purely for reference, you are not required to access the radio over SSH in this lab.**

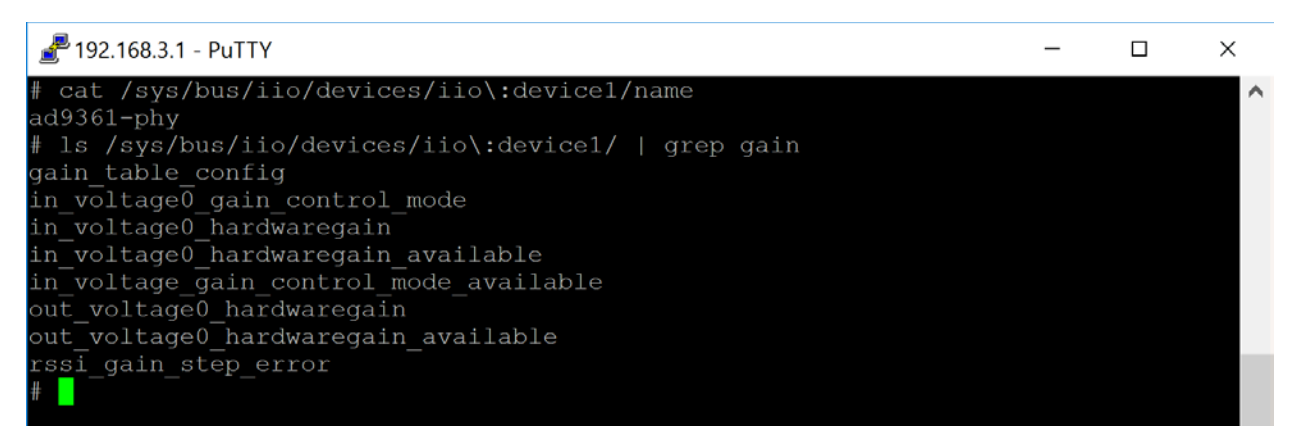

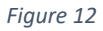

<span id="page-5-0"></span>Now if we are just interested in interacting with attributes there are specific blocks for doing so. They are parameterized in a similar way, but one would argue match nicely to the API of "iio\_attr". For example, if we want to read the current gain setting of the transceiver we could use the "IIO Attribute Source" block, will the following configuration as shown in [Figure 13.](#page-5-1)

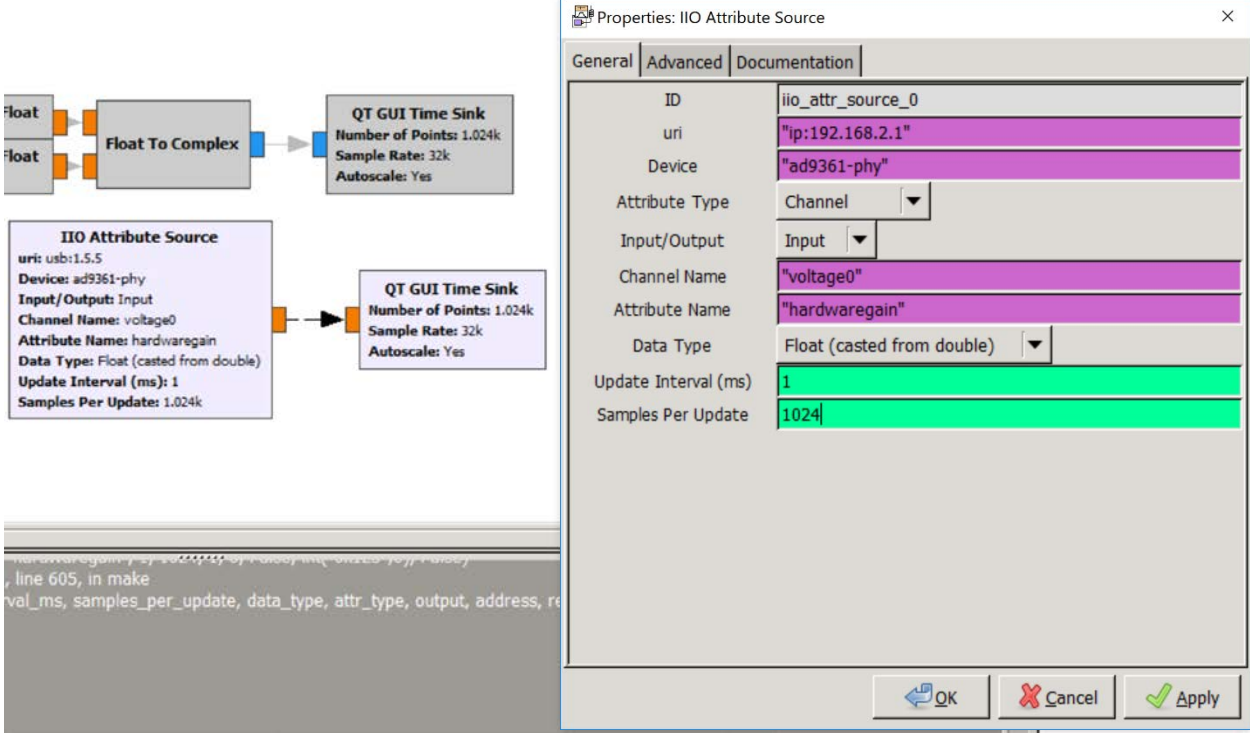

*Figure 13*

<span id="page-5-1"></span>This block will continuously read from an attribute and produce buffers of size "Samples Per Update" where each sample is read at an interval of "Update Interval" milliseconds.

## Device Specific Blocks

Now having to create a block from scratch each time is rather painful for each device. Therefore, device specific blocks exist for devices like PlutoSDR and the FMComms boards. We will be using these for the remainder of the lab.

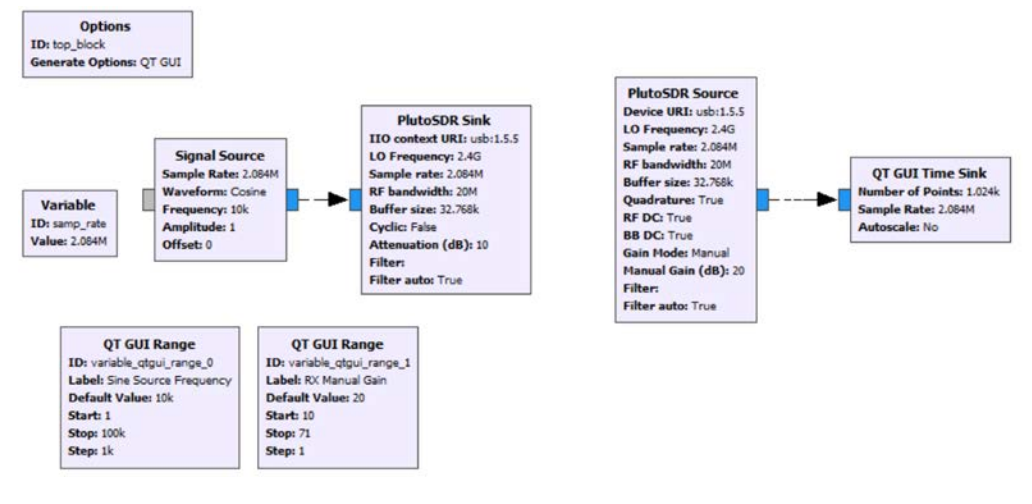

Start by open the PlutoTestSine.grc flowgraph file which will look like [Figure 14](#page-6-0) when loaded.

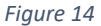

<span id="page-6-0"></span>There are some nuances to the PlutoSDR blocks that we will discuss here. First start by pressing play and changing the sliders and viewing the resulting effects on the received waveforms. Almost every parameter of the device is configurable during runtime, except buffer settings.

Next, open the "PlutoSDR Sink" and set the "Cyclic" parameter to true as shown in [Figure 15.](#page-7-0)

Then hit play again and move both the sliders to adjust settings.

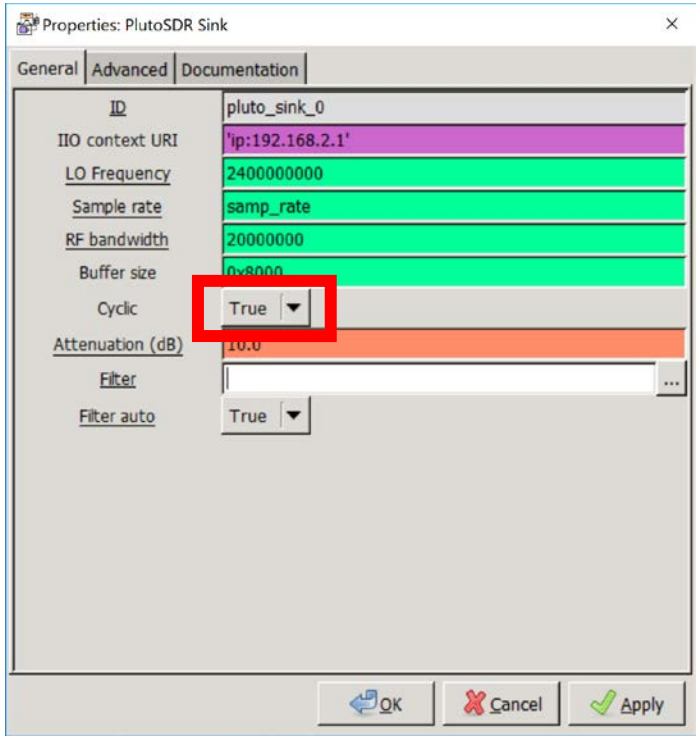

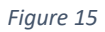

<span id="page-7-0"></span>You will notice that the frequency of the signal will not change. This happens because in Cyclic mode the transmitter takes only the first buffer supplied and continually repeats it. This is useful for testing a design when a waveform is constant or there are large bandwidth requirements of the link over USB/Ethernet/… to the device. This will prevent gaps in the data stream since everything is being produced on the device itself.